# EECS3311 (Sections M and Z) Starter Guide: EiffelStudio, Educational Github Account, and MATHMODELS library

Chen-Wei Wang

Winter 2019

#### Contents

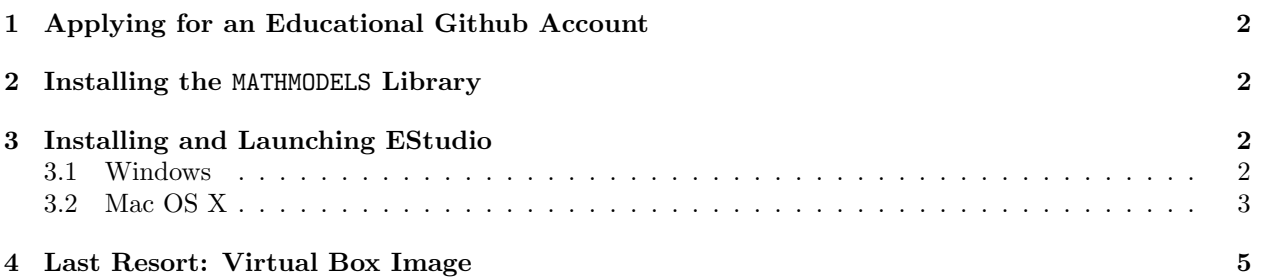

- A general, non-educational Github account only allows public repositories.
- It is considered as plagiarism (academic dishonesty) if you ever store your lab/project work at a public place.
- It is absolutely critical that you apply the Educational account on Github (which allows private repositories).

## <span id="page-1-0"></span>1 Applying for an Educational Github Account

Follow this tutorial series (which will be expanded as the semester progresses):

[https://www.youtube.com/playlist?list=PL5dxAmCmjv\\_58KxTSd1CRbpinmSF8EPJx](https://www.youtube.com/playlist?list=PL5dxAmCmjv_58KxTSd1CRbpinmSF8EPJx)

#### <span id="page-1-1"></span>2 Installing the MATHMODELS Library

See here: <http://seldoc.eecs.yorku.ca/doku.php/eiffel/faq/mathmodels>

### <span id="page-1-2"></span>3 Installing and Launching EStudio

#### <span id="page-1-3"></span>3.1 Windows

1. Download the installation file by clicking the following link:

[ftp://ftp.eiffel.com/pub/download/18.11/Eiffel\\_18.11\\_gpl\\_102592-windows.msi](ftp://ftp.eiffel.com/pub/download/18.11/Eiffel_18.11_gpl_102592-windows.msi)

- 2. Once downloaded, run the installation file Eiffel 18.11 gpl 102592-windows.msi and follow the steps to complete the installation.
- 3. You can now launch EiffelStudio from the Start menu or from the EiffelStudio shortcut on your desktop.

#### <span id="page-2-0"></span>3.2 Mac OS X

Prerequisites (Make sure that your computer is already installed with the following two items before proceeding to Step 1)

- Install Xcode from the App Store: <https://developer.apple.com/xcode/downloads> After installing Xcode, make sure to install the command line tools: go to the Xcode preferences and under Downloads install the Command Line Tools components.
- Install X11: <http://xquartz.macosforge.org/landing>
- 1. Install Mac Ports: Download and install mac ports from: [https://www.macports.org/install.](https://www.macports.org/install.php) [php](https://www.macports.org/install.php)

After installing mac ports, run the following:

sudo port selfupdate

Then run the following:

sudo port upgrade outdated

2. Install EStudio via Mac Ports: Open a new terminal, type:

```
sudo port install eiffelstudio
```
This will take some time (more than 15 minutes) to install Eiffel Studio.

3. Did Mac Ports Install the Latest Version?

When mac ports complete installing Eiffel Studio, type the following in terminal:

port info eiffelstudio

 $\overline{a}$ 

You will see an output to the terminal like this:

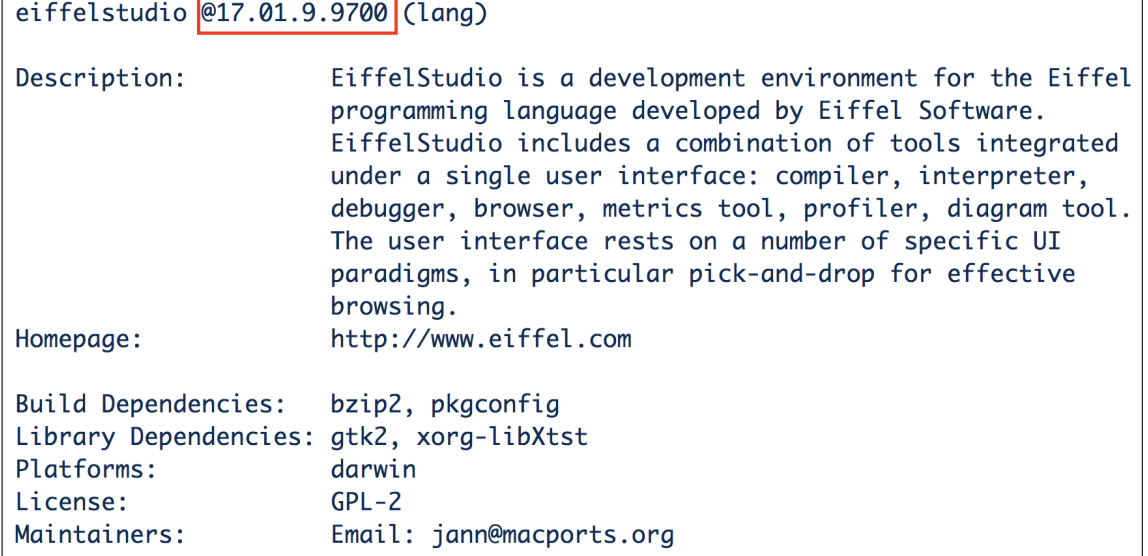

Compare if the version that mac ports (e.g., 17.01 in the case of the above example output) installed is the latest version (i.e., 18.11) of the current semester:

• Yes: If mac ports did install the latest version, we then need to set three environment variables by copying (command  $+ C$ ) the following three lines:

```
export ISE_EIFFEL=/Applications/MacPorts/Eiffel_18.11
export ISE_PLATFORM=macosx-x86-64
export PATH=$PATH:$ISE_EIFFEL/studio/spec/$ISE_PLATFORM/bin
```
- No: If mac ports did not install the latest version, then:
	- Download the compressed package by clicking the following link:

[ftp://ftp.eiffel.com/pub/download/18.11/Eiffel\\_18.11\\_gpl\\_102592-macosx-x86-64.tar.bz2](ftp://ftp.eiffel.com/pub/download/18.11/Eiffel_18.11_gpl_102592-macosx-x86-64.tar.bz2) – Unzipping the Compressed Package: After downloading the compressed package, say to

your Desktop, you should manually extract its contents to your hard drive.

For example, open up a terminal, then you can extract it into /usr/local using the following commands:

```
cd /usr/local
tar xvfj ~/Desktop/Eiffel_18.11_gpl_102592-macosx-x86-64.tar.bz2
```
In case the command tar does not work, you can simply try double-click on the compressed package file and it should be uncompressed to a directory. This will install EiffelStudio files into the directory /usr/local/Eiffel 18.11.

– We then need to set three environment variables:

Copy (command  $+ C$ ) the following three lines:

```
export ISE_EIFFEL=/usr/local/Eiffel_18.11
export ISE_PLATFORM=macosx-x86-64
export PATH=$PATH:$ISE_EIFFEL/studio/spec/$ISE_PLATFORM/bin
```
4. On the terminal, type the following:

cd nano .bash\_profile

- 5. Then paste (command + P) the above three lines, then save the file by typing control + x, then type Y, then hit enter.
- 6. Then, type the following command to let the above three export statements be in effect:

source .bash\_profile

7. Now you should be able to launch the EiffelStudio IDE by typing the following command on the terminal:

estudio &

8. Optional: Improving the Look and Feel of EStudio

On a new terminal, type the following:

sudo port install gtk2

9. Then type the following:

sudo port install gtk-chtheme

10. Finally, type the following:

gtk-chtheme

which should launch a window like this:

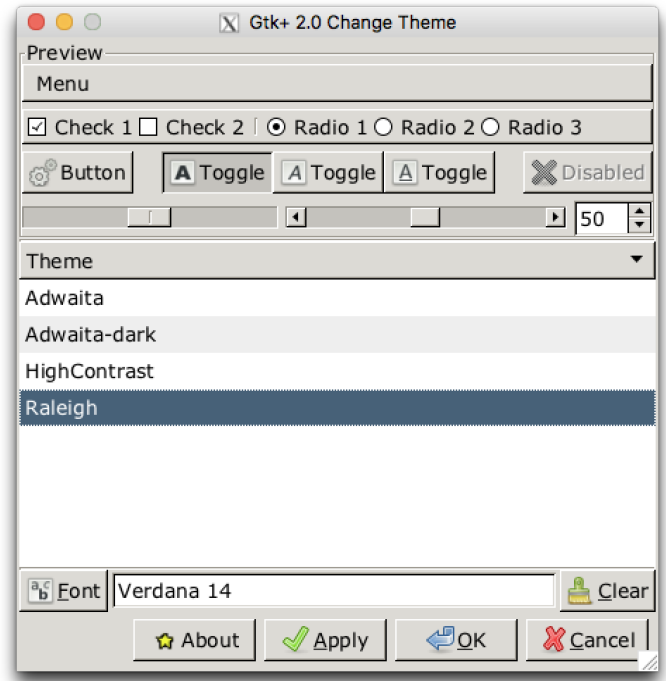

Then you can play with different font style (e.g., face, size, etc.) until you are satisfied.

## <span id="page-4-0"></span>4 Last Resort: Virtual Box Image

In case you cannot manage to install EStudio on your machine, follow the instructions here to download and install a virtual machine image (using Virtual Box), where we already have the latest version of EStudio installed for you:

<https://wiki.eecs.yorku.ca/project/sel-students/p:tutorials:vm:start:start> Use your EECS account to log in.